# **Export d'un modèle Tekla Structures ou d'objets**

# **du modèle sélectionné dans un fichier IFC**

Avant de commencer l'export :

- Définissez les entités IFC pour les objets du modèle Tekla Structures.
- [Définissez les jeux de propriétés nécessaires.](https://support.tekla.com/fr/topic-redirect/tekla-structures/int_defining_property_sets_using_property_set_definitions/2018)
- Si vous exportez le fichier IFC à l'aide d'un point d'origine, définissez le [point d'origine](https://support.tekla.com/fr/topic-redirect/tekla-structures/int_base_point/2018).
- Notez que pour exporter avec succès des pièces en béton, vérifiez que l'option avancée XS\_ENABLE\_POUR\_MANAGEMENT est définie sur FALSE. Pour exporter des objets de coulage au lieu de pièces en béton, définissez l'option avancée XS\_ENABLE\_POUR\_MANAGEMENT sur TRUE et activez la case à cocher **Objets de coulage** dans l'onglet **Avancé** de la boîte de dialogue **Export IFC** (IFC2x3) ou la case à cocher **Coulages** (IFC4).

## **Définissez les entités IFC pour les objets du modèle Tekla Structures.**

## **Export en IFC2x3**

1. Sélectionnez les objets modèle à exporter.

Si vous souhaitez exporter tous les objets modèle, aucune sélection n'est nécessaire.

- 2. Dans le menu **Fichier** , cliquez sur **Exporter** > **IFC** .
- 3. Recherchez l'emplacement du **Nom du fichier d'export** et remplacez le nom out par celui souhaité.

Les fichiers IFC sont exportés par défaut vers le répertoire \IFC sous le répertoire modèle. Le chemin du fichier ne peut pas dépasser 80 caractères. Il n'est pas nécessaire de saisir l'extension du fichier. Elle sera automatiquement ajoutée en fonction du **format de fichier** sélectionné.

4. Définissez les paramètres d'export :

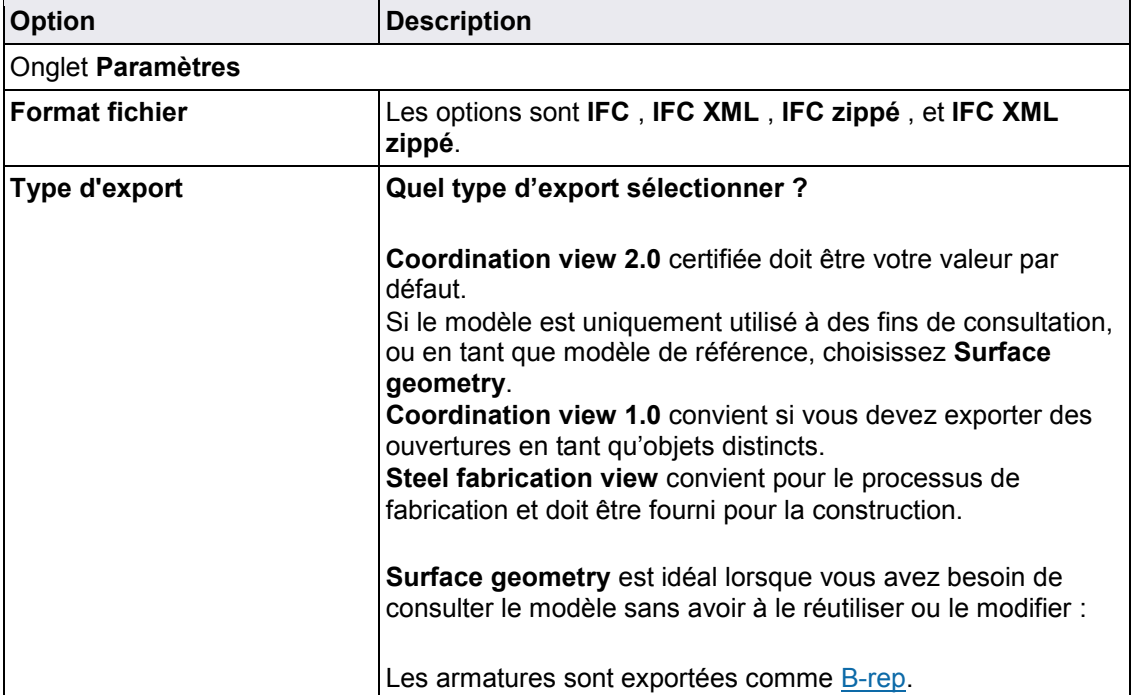

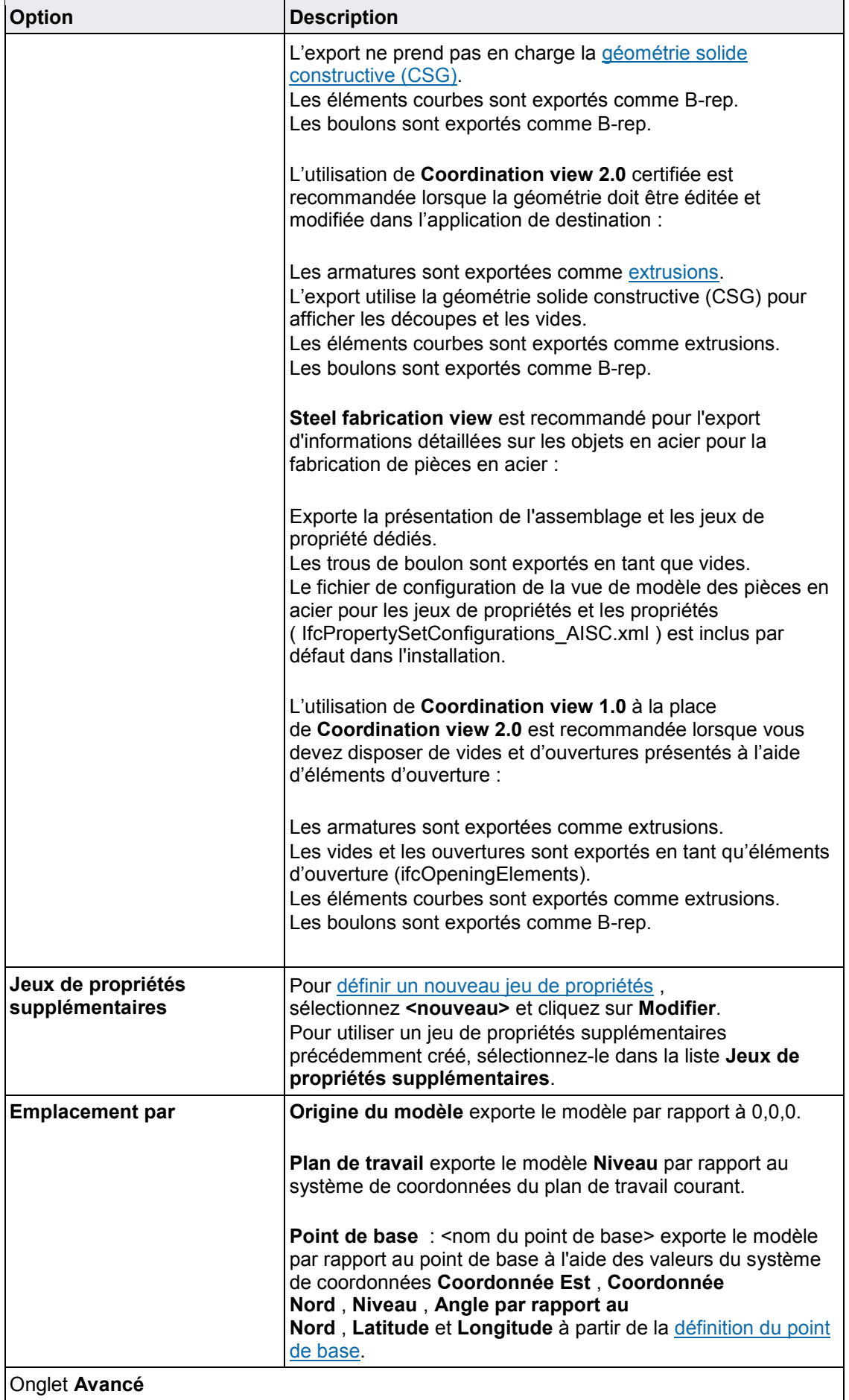

| <b>Option</b>      | <b>Description</b>                                                                                                    |
|--------------------|----------------------------------------------------------------------------------------------------|
| Types d'objet      | Sélectionnez les types d'objet à exporter.                                                                                                    |
|                    | Si vous sélectionnez Objets de coulage, les pièces en béton<br>coulées sur site sont exportées comme objets de coulage.                                                                                                    |
|                    | Si vous sélectionnez Assemblages, vous pouvez exclure<br>des assemblages mono-pièce en sélectionnant Exclure les<br>assemblages mono-pièce dans la zone Autre.                                                                                                    |
| Jeux de propriétés | La sélection de l'option Quantités de base ajoute dans le<br>fichier IFC exporté une vue complémentaire Quantity takeoff<br>add-on contenant des informations supplémentaires sur les<br>entités du modèle IFC exporté.                                                                                                    |
|                    | Pour plus d'informations sur les quantités de base,<br>voir Quantités de base IFC dans le modèle IFC exporté.                                                                                                    |
|                    | Défaut exporte le jeu de propriétés par défaut.                                                                                                    |
|                    | Minimum exporte le jeu minimum de propriétés requises par<br>la norme IFC de buildingSMART. Pour afficher les jeux de<br>propriétés, cliquez sur Afficher.                                                                                                    |
| Autre              | Noms de calque = noms de pièce utilise les noms de pièce,<br>tels que POTEAU et POUTRE, comme noms de calque pour<br>les objets exportés.                                                                                                    |
|                    | Larges plats poutres en tant que plats exporte les poutres<br>plates et larges en tant que plats. Sélectionnez cette option si<br>vous avez modélisé des plats en poutres ou des poteaux avec<br>des profils plats. Certains composants système utilisent par<br>exemple des poutres ou des poteaux à la place des plats.                                                                                                    |
|                    | Couleurs de l'affichage en cours exporte les objets en<br>utilisant les couleurs définies dans la représentation des<br>objets plutôt que les couleurs de classe. Notez que l'export<br>des paramètres de transparence d'objet n'est pas pris en<br>charge.                                                                                                    |
|                    | Sélectionnez Exclure les assemblages mono-pièce lorsque<br>vous exportez des assemblages.                                                                                                    |
|                    | Hiérarchie spatiale à partir de l'Organisateur utilise la<br>hiérarchie spatiale créée dans l' Organisateur dans l'export.                                                                                                    |
|                    | Procédez comme suit :                                                                                                    |
|                    | Sélectionnez Hiérarchie spatiale à partir de l'Organisateur.<br>Créez une hiérarchie de projet dans l' Organisateur.<br>Dans Organisateur, cliquez avec le bouton droit sur le projet<br>et sélectionnez Utiliser pour le reporting.<br>Avant l'export IFC, synchronisez ou écrivez les données de<br>l' Organisateur dans le modèle Tekla Structures en cliquant<br>avec le bouton droit sur le projet dans l' Organisateur et en<br>sélectionnant Écrire dans le modèle pour le reporting. |

<sup>5.</sup> Sélectionnez **Objets sélectionnés** ou **Tous les objets** pour définir la sélection d'objet pour l'export.

6. Cliquez sur **Exporter**.

#### **Export en IFC4**

Vous pouvez exporter un modèle Tekla Structures ou une pièce du modèle dans un fichier IFC4.

Avant de commencer l'export en IFC4 Tekla Structures , vous devez définir l'option avancée XS\_IFC4\_EXPORT\_PLEASE sur TRUE dans teklastructures.ini.

1. Sélectionnez les objets du modèle à exporter.

Si vous souhaitez exporter tous les objets du modèle, aucune sélection n'est nécessaire.

2. Dans le menu **Fichier** , cliquez sur **Exporter** > **IFC4** .

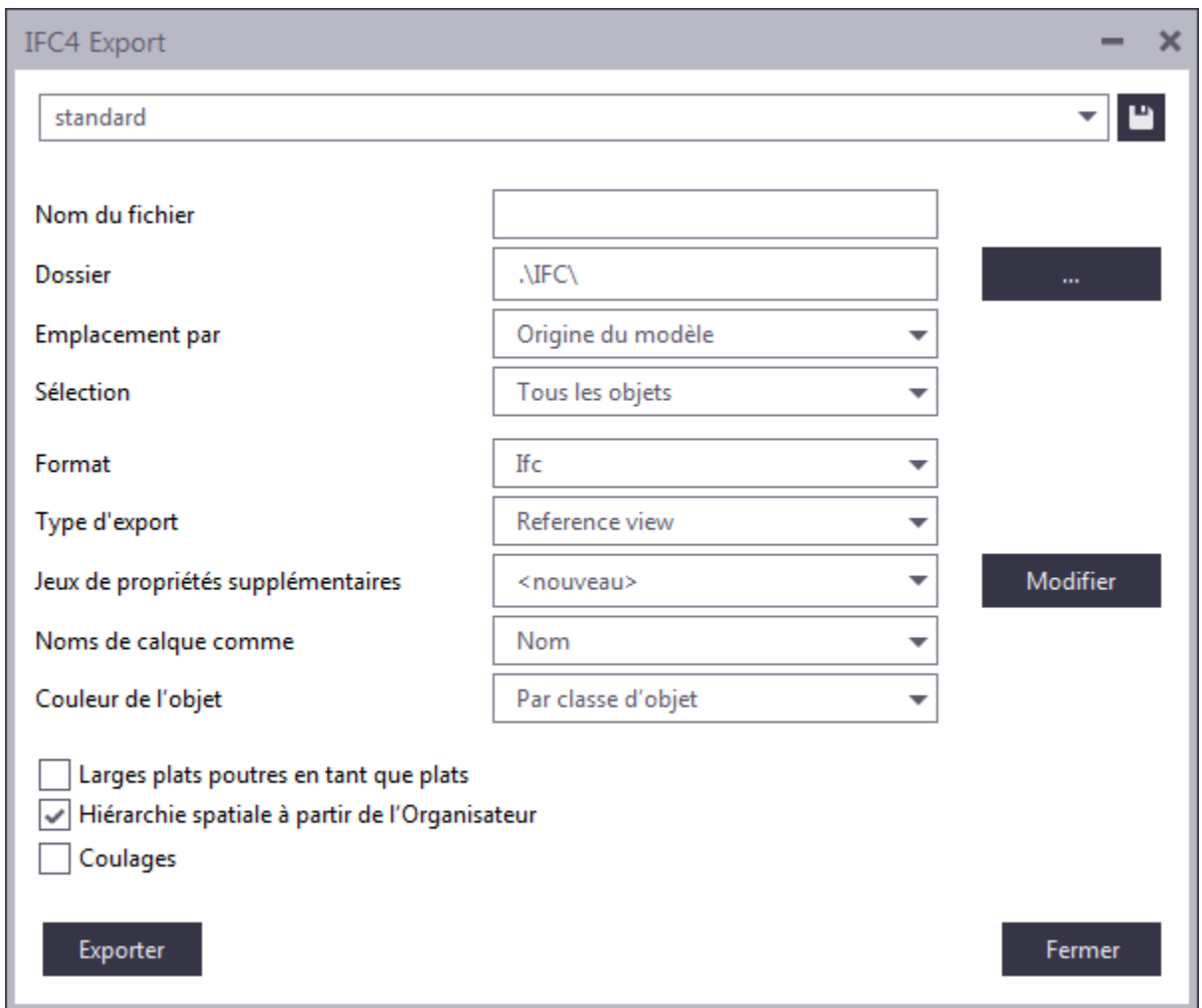

3. Dans la zone **Nom du fichier** , saisissez le nom du fichier sans extension.

L'extension est ajoutée automatiquement en fonction du **Format** sélectionné. La longueur n'est pas limitée.

4. Accédez à l'emplacement **Dossier**.

Les fichiers IFC sont exportés par défaut dans le répertoire \IFC du répertoire modèle actuel.

Des chemins d'accès absolu et relatif peuvent être définis.

- 5. Dans **Sélection** , indiquez si vous souhaitez exporter **Tous les objets** ou **Objets sélectionnés**.
- 6. Définissez les autres paramètres d'export :

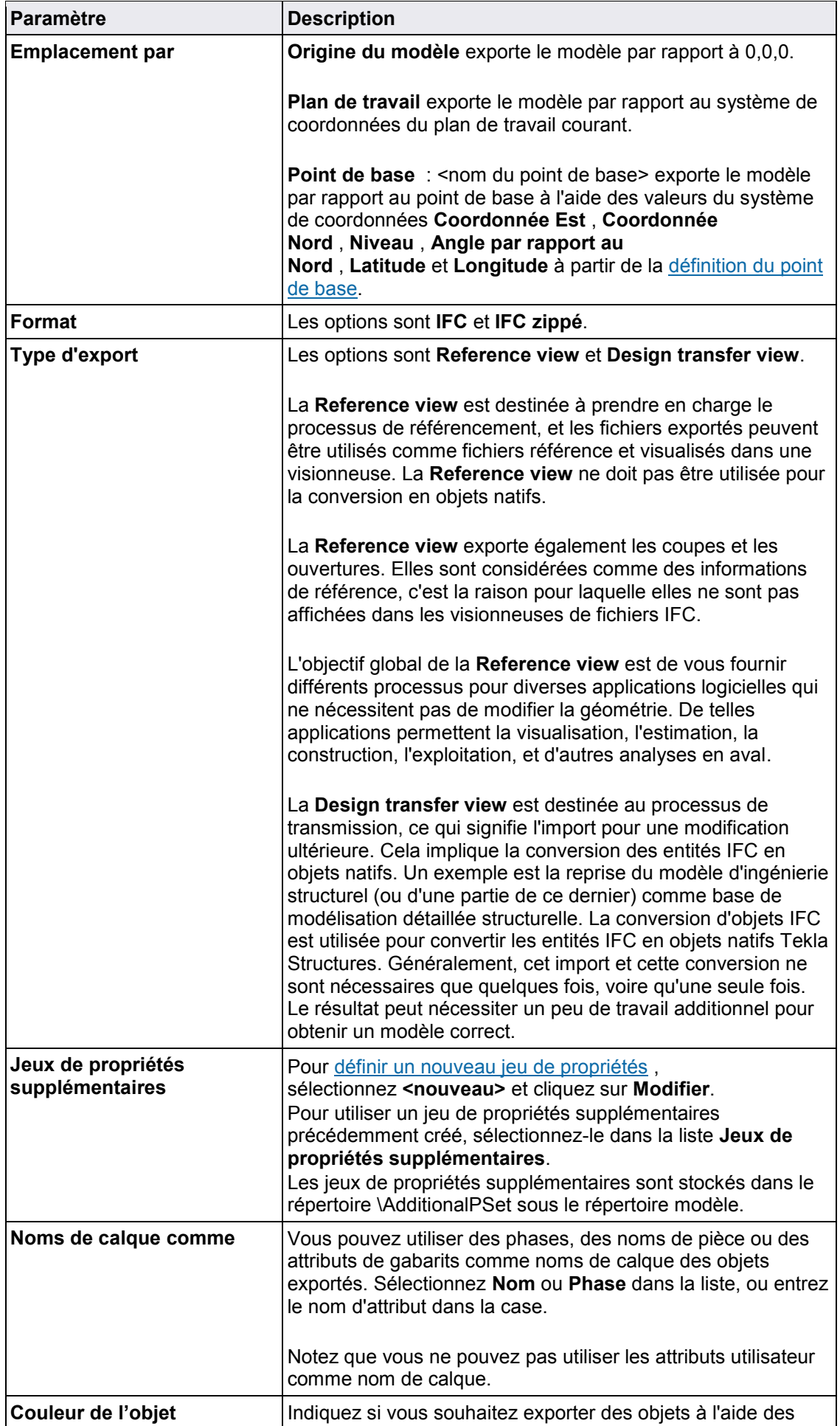

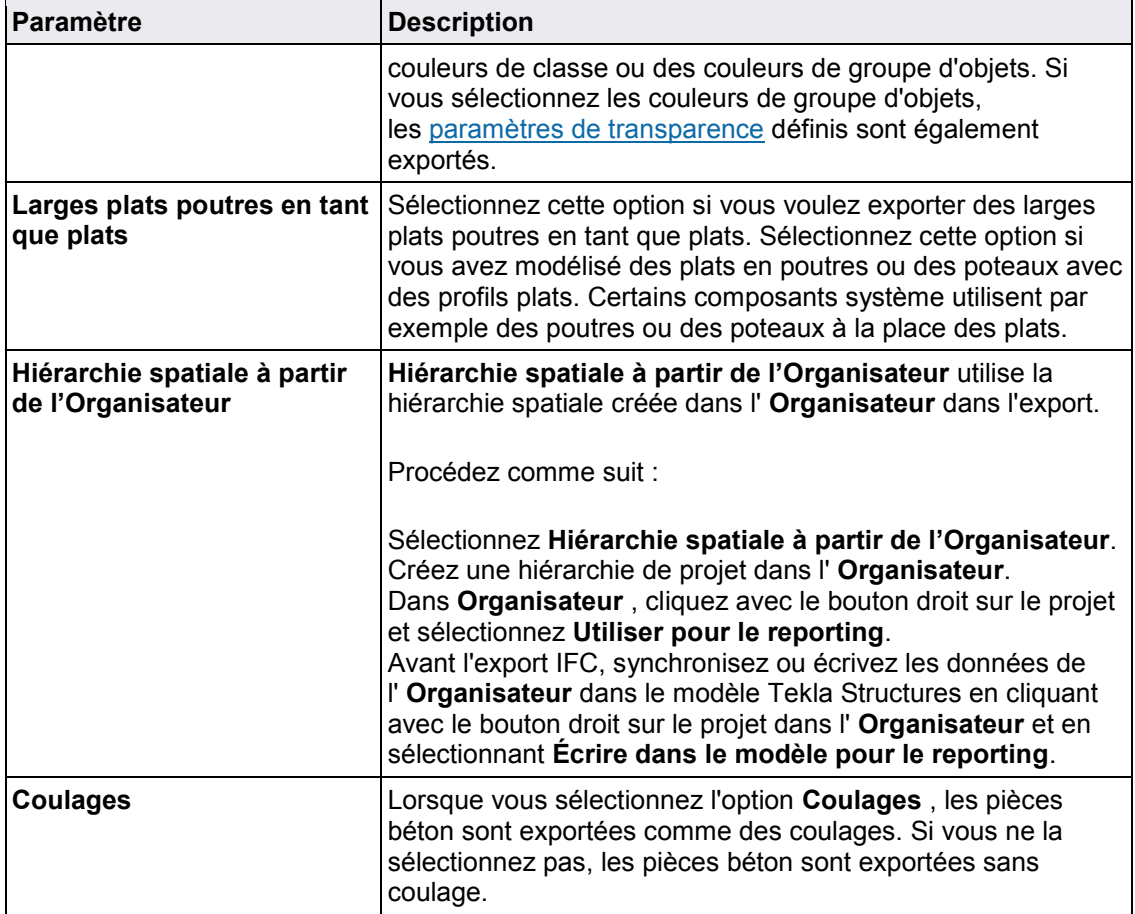

7. Cliquez sur **Exporter**.

Après l'export, un message s'affiche. Cette boîte de dialogue vous permet d'ouvrir le dossier dans lequel le modèle IFC exporté est enregistré ou d'afficher le fichier historique dans un navigateur. Le fichier historique fournit des informations détaillées du processus d'export, des entités exportées et des erreurs survenues lors de l'export.

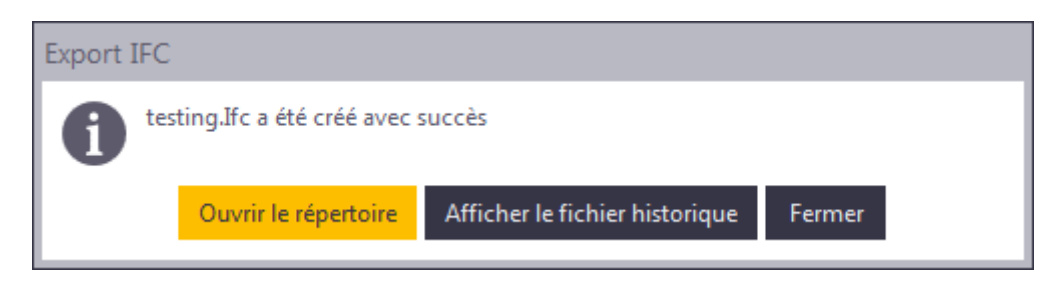

#### **Limites de l'export IFC4**

- L'export n'est pas certifié par buildingSMART et peut donc présenter des problèmes de syntaxe et de contenu.
- L'interface utilisateur ne dispose pas de toutes les fonctions incluses dans l'interface utilisateur d'export IFC2x3.
- La **Reference view** est destinée à la coordination de conception et au processus de référencement. En raison de la modification de l'API, toutes les données nécessaires peuvent ne pas être disponibles et le modèle IFC qui en résulte peut donc être incomplet.
- Nous ne vous recommandons pas d'utiliser l'IFC4 dans des projets en production pour le moment.